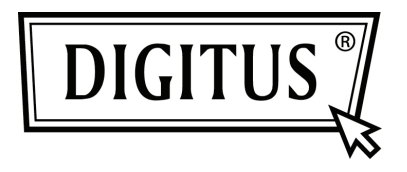

# **KARTA PCI EXPRESS Z 2 PORTAMI USB 3.0**

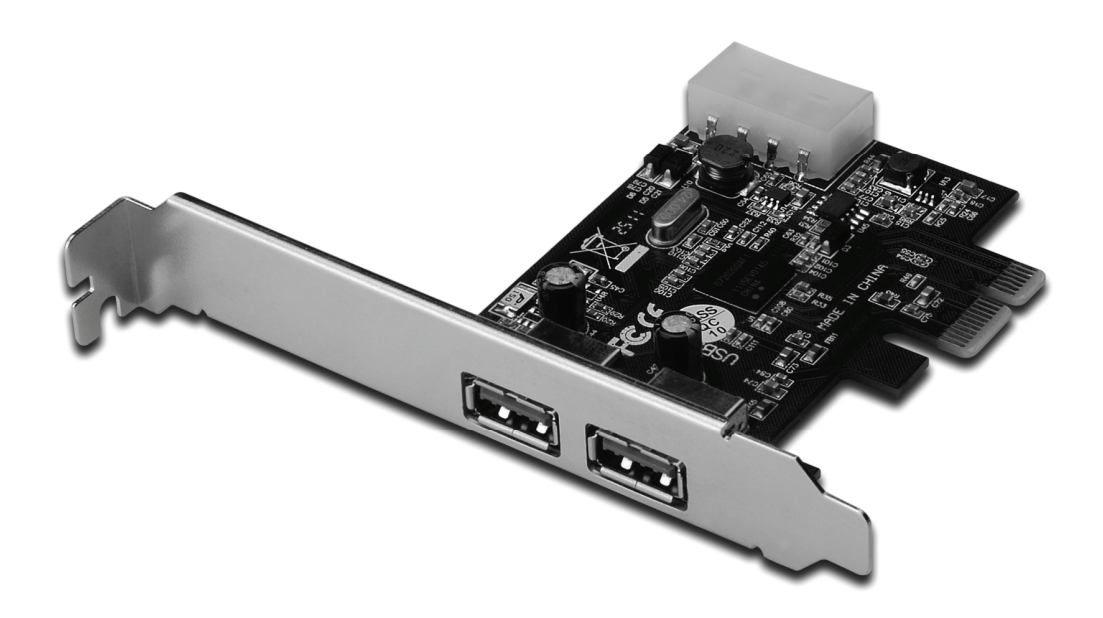

**Instrukcja obsługi DS-30220-3** 

## *Cechy*

- Pełna zgodność z PCI Express Base Specification Revision 2.0
- Jednoliniowa (x1) karta PCI Express o przepustowości do 5 Gb/s
- Współpraca ze specyfikacją uniwersalnej magistrali szeregowej 3.0 Revision 1.0
- Obsługa równoczesnej pracy wielu urządzeń USB 3.0, USB 2.0 i USB 1.1 Obsługiwane są poniższe przepustowości przesyłu danych: Low-speed (1,5 Mbit/s) / Full-speed (12 Mbit/s) / High-speed (480 Mbit/s) / Super-speed (5 Mbit/s)
- Obsługa wszystkich prędkości przez 2 porty
- Wbudowane 4-pinowe złącze zasilające, umożliwiające podłączenie dodatkowego źródła zasilania z systemu
- Hot-swapping to cecha, która umożliwia podłączanie/odłączanie urządzeń bez konieczności wyłączania systemu
- Obsługa Windows<sup>®</sup> XP/Vista/7 (32/64 bity)

#### *Wymagania systemowe*

- Windows<sup>®</sup> XP/Vista/7 (32/64 bity)
- Jedno wolne gniazdo PCI Express (zalecany standard PCI Express 2.0)

## *Zawartość opakowania*

- 1 x karta PCI Express z 2 portami USB 3.0
- 1 x płyta CD ze sterownikiem
- 1 x instrukcja obsługi

# *Opis sprzętu*

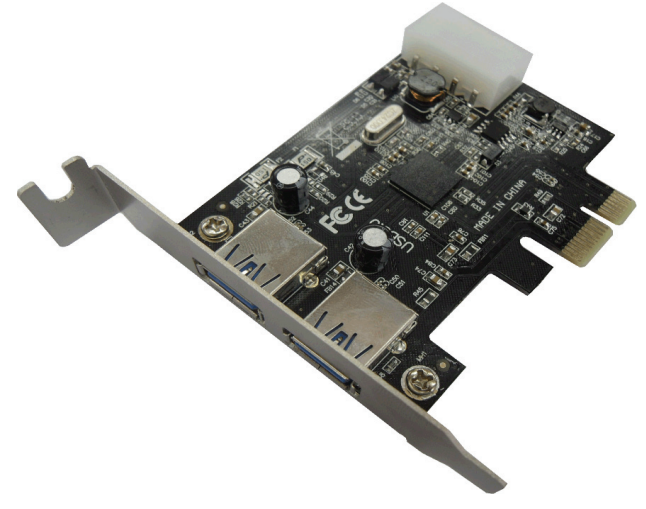

## *Instalacja karty*

- 1. Wyłącz zasilanie komputera.
- 2. Odłącz przewód zasilający od komputera i zdemontuj pokrywę komputera.
- 3. Zdemontuj śledź zasłaniający wolne gniazdo PCIe.
- 4. Instalując kartę uważnie dopasuj jej złącza do styków wybranego gniazda PCIe na płycie głównej. Zdecydowanym ruchem dociśnij kartę.
- 5. Używając śrub przytrzymujących zdjętego wcześniej śledzia przykręć kartę do obudowy.
- 6. Załóż obudowę komputera i podłącz przewód zasilający.

#### *Instalacja sterowników Dla Windows® XP/Vista/Win7 (32/64 bity)*

- 1. W napędzie CD-ROM umieść płytę CD ze sterownikiem, dostarczoną wraz z kartą PCI Express z 2 portami USB 3.0.
- 2. W systemie Windows kliknij **Start**, **Run**.
- 3. Wpisz **D:\RENESAS NEC uPD720200F1\Setup.exe**, kliknij **OK**. (Zamiast D wpisz literę odpowiadającą napędowi CD-ROM w twoim systemie)
- 4. Aby dokończyć instalację wykonuj polecenia ekranowe.

## *Sprawdzenie instalacji sterownika*

W oknie Właściwości systemu, dostępnym z poziomu Panelu sterowania Windows, kliknij zakładkę **Menedżer urządzeń**. Dla "**Kontrolery uniwersalnej magistrali szeregowej**" powinny zostać wyświetlone wpisy "NEC Electronics USB 3.0 Host Controller" oraz "**NEC Electronics USB 3.0 Root Hub**".